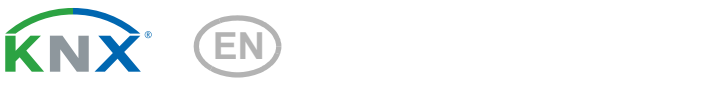

# Corlo Touch KNX 5in Corlo Touch KNX 5in WL Display and Touch Switch

# Technical specifications and installation instructions

Item numbers 70475 (Corlo Touch KNX 5in WL), 70481 (Corlo Touch KNX 5in)

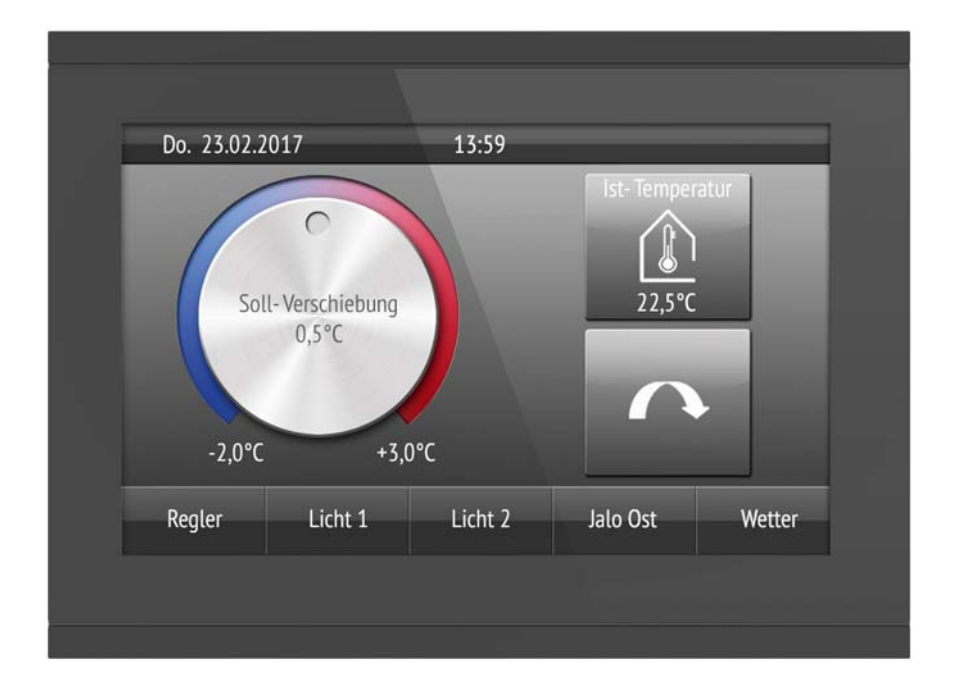

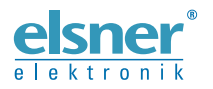

Elsner Elektronik GmbH Control and Automation Engineering

Sohlengrund 16<br>75395 Ostelsheim

75395 Ostelsheim Phone +49 (0) 70 33 / 30 945-0 info@elsner-elektronik.de Fax +49 (0) 70 33 / 30 945-20 www.elsner-elektronik.de

# 1. Description

The **Display Corlo Touch KNX 5in** for the KNX system offers a variety of options for its use: Its touch-sensitive glass interface means that it can be used as a normal switch. The high resolution display is ideal for displaying text, images or graphics. In addition to current readings and messages, the KNX bus system can also display photographs, for example. Concurrently, you can set up the **Corlo Touch KNX 5in** as a control center for automatic shading, ventilation and air conditioning regulation.

With the Corlo Touch KNX 5in WL model, you can also show network content on the display using the WLAN connection, e.g. web pages, IP camera images or visualizations. The **Corlo Touch KNX 5in WL** display screen can, for example, be shown on a Smartphone, if a VPN connection is provided externally.

#### *Functions:*

- 5" touch-sensitive interface
- 10 display pages, which can be configured with different areas for control or display purposes, for example switches, buttons, rocker switch, rotary knob, readings

With the Corlo Touch KNX 5in WL model, you can display predefined web pages using the WLAN connection. You enter URL addresses in the ETS

- Icons for display can be exchanged (symbol library in the device, own pictures from by micro SD card)
- Ambient lighting with individually variable colors (RGB)
- Integrated **proximity sensor**. Enables proximity switching and fast activation of the display from standby mode
- Integrated **brightness sensor** for automatic adjustment of the display lighting
- Integrated scene control(16 scenes), timer, alarm clock
- 5 automatic channels, integrated automation for ventilation (windows, ventilation equipment), for **shading** (shutter, blinds, awning) for air conditioning regulation (heating, cooling) and for light
- 4 AND and 4 OR logic gates each with 4 inputs. 16 logic inputs (in the form of communication objects) are available as inputs for the logic gates. The output of each gate can be optionally configured as 1-bit or 2 x 8-bit
- 4 inputs for binary contact or temperature sensor
- Micro SD card socket e.g. as storage for image data
- Corlo Touch KNX 5in WL model: WLAN interface for wireless data transfer from or into local networks

Configuration is made using the KNX software ETS. The **product file** can be downloaded from the Elsner Elektronik website on www.elsner-elektronik.de in the "Service" menu.

# 1.1. Deliverables

- Display unit with mounting unit and fixing screw
- Connection line

#### *Optional accessories:*

(not included in the deliverables):<br>• T-NTC temperature sensor (No

- T-NTC temperature sensor (No. 30516)<br>• Micro SD card for image data (off the s
- Micro SD card for image data (off the shelf)

# 1.2. Technical data

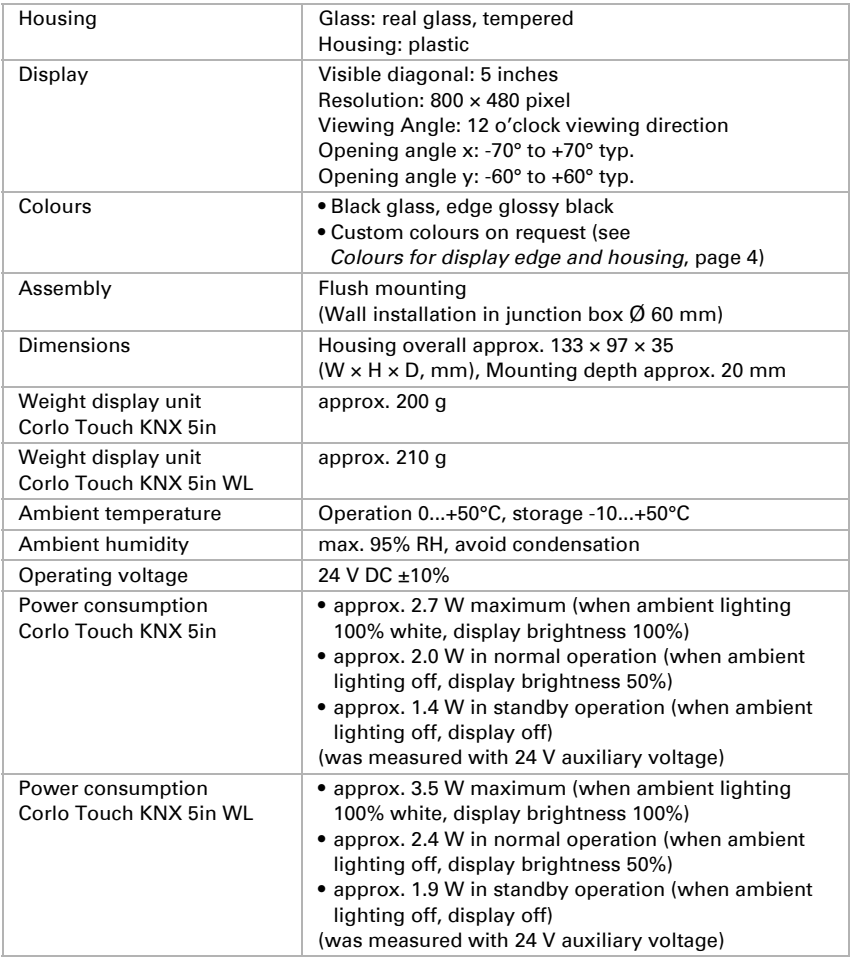

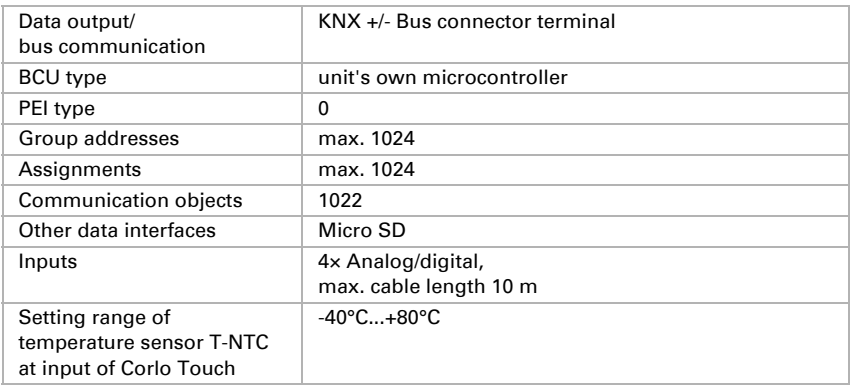

The product conforms with the provisions of EU guidelines.

# 1.3. Customizing options

### <span id="page-3-0"></span>1.3.1. Colours for display edge and housing

The standard colour for the display edge and housing is glossy black. Special paints are possible, e. g. to RAL or automobile paint colour codes. Please ask for your desired colour.

The glass pane is only available with black painting, special colours are not possible.

# 2. Installation and start-up

# 2.1. Installation notes

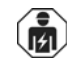

Installation, testing, operational start-up and troubleshooting should only be performed by an electrician.

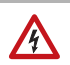

# CAUTION!

#### Live voltage!

There are unprotected live components inside the device.

- National legal regulations are to be followed.
- Ensure that all lines to be assembled are free of voltage and take precautions against accidental switching on.
- Do not use the device if it is damaged.
- Take the device or system out of service and secure it against unintentional use, if it can be assumed, that risk-free operation is no longer guaranteed.

The device is only to be used for its intended purpose. Any improper modification or failure to follow the operating instructions voids any and all warranty and guarantee claims.

After unpacking the device, check it immediately for possible mechanical damage. If it has been damaged in transport, inform the supplier immediately.

The device may only be used as a fixed-site installation; that means only when assembled and after conclusion of all installation and operational start-up tasks and only in the surroundings designated for it.

Elsner Elektronik is not liable for any changes in norms and standards which may occur after publication of these operating instructions.

# 2.2. Installation

#### 2.2.1. Assembly site and assembly preparations

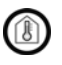

The device must only be installed and operated in dry, indoor spaces. Avoid condensation.

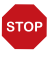

#### ATTENTION!

The WLAN range for the Corlo Touch KNX 5in WL model can be reduced as a result of the position where it is installed. Consider this when planning the location.

Avoid direct light (sunlight, lights) when choosing the assembly site. The proximity sensor's function can be impaired by strong light sources.

Choose the assembly height based on the application in each case: When used as a switch, the **Corlo Touch KNX 5in** should be mounted 110 cm above ground level and when used as an indicating and control display, at a conveniently legible height, say 150 cm.

The **Display Corlo Touch KNX 5in** is installed in a junction box (R 60 mm, depth 42 mm).

#### 2.2.2. Wall mounting

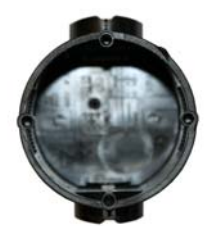

*Fig. 1 A socket with 4 screw domes faciliates installation.*

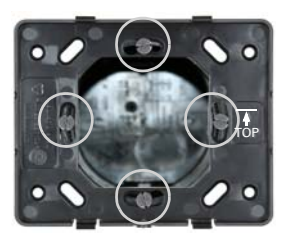

*Fig. 2 Bolt the mounting unit on to the socket. The arrow ("TOP") must point upwards. Two screws (right/left or top/bottom) are enough.*

*Fig. 3*

*If the screw domes of the box used are not covered with the mounting unit's longitudinal holes, the mounting unit can alternatively be bolted via the other holes (e.g. for other installation systems).*

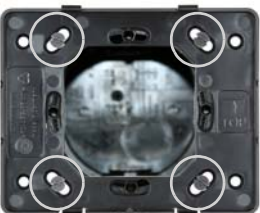

*Fig. 4 Example: Boxes from Swiss systems.*

Connect KNX bus, auxiliary voltage und where required the connection line inputs to the display unit.

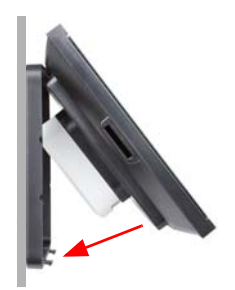

*Fig. 5 The display unit can now be put in place. The arrow placed on the back ("TOP") must point upwards. Fit the display unit at the top first and then engage it at the bottom.*

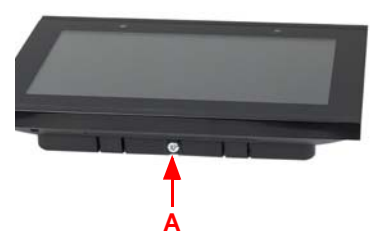

*Fig. 6 Fix the display unit from below with the supplied screw (A).*

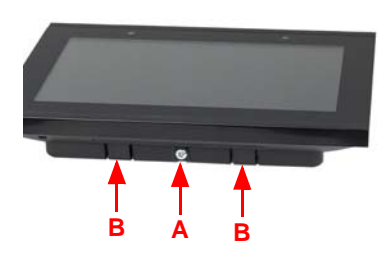

#### *Fig. 7*

*To remove the display unit from the mounting unit, loosen the screw (A). Press against the lower notches (B) to release the connection. The display unit can be removed.*

# *Fig. 8 1 Monting unit 2 Terminal auxiliary supply 24 V DC ±10%, terminal configuration inde-6 KNX terminal bus +/- 7 Programming button for addressing the device at the bus (recessed) 8 Analog/digital inputs socket* **4a 1 3 2 5a 4b 6 7 8 5b 9 10**

- *9 Ventilation slots*
- *10 Micro SD socket (card contacts must show in the direction of the display when inserting it)*

Connect the bus voltage (no. 6, red/black terminals) and auxiliary voltage (no. 2, yellow/white terminals).

Use the attached breakout cable for connecting the digital/analog inputs (no. 8). The cables for the inputs can be extendet to up to 10 m. All GND connections of the inputs are bridged internally (black cable).

*pendent from polarity*

*3 Display unit 4 Notches for snaplock 5 Aperture für Screw (fixing)*

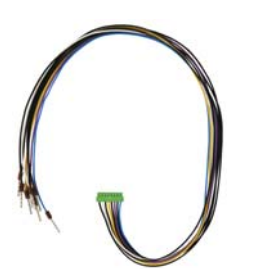

*Fig. 9 Breakout cable for analog/digital inputs: Input 1: black/white Input 2: black/yellow Input 3: black/lilac Input 4: black/blue*

## 2.3. Instructions for assembly and operational start-up

Never expose the sensor to water (e.g. rain) or dust. This can damage the electronics. You must not exceed a relative air humidity of 95%. Avoid condensation.

After the operating voltage has been applied, the device will enter an initialisation phase lasting a few seconds. During this phase no information can be received or sent via the bus.

# 3. Addressing the device

The programming mode for addressing at the bus is activated via the programming button at the back of the housing or via the display.

Settings > System > Service > KNX

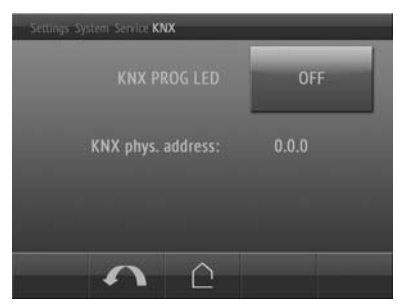

KNX programmming LED ON: Programming mode active.

KNX programming LED OFF: Programming mode off.

The current address is displayed (Address 15.15.250 when delivered).

# 4. Setting up the WLAN connection

*Only for the Corlo Touch KNX 5in WL model with an interface for wireless network connection!*

# 4.1. WLAN settings in the ETS

The WLAN connection must be set up in the ETS. Consult the WLAN setting section in the manual

ETS:System Settings > WLAN **2.13.1 WI AN** 

You set the network name and the encryption for compatibility with the WLAN network access point. The IP address allocation can be made either automatically by DHCP or manually.

# 4.2. Displaying WLAN status on the display

You can call up information on the current status of the connection on the Corlo **Touch KNX 5in WL** display. Network name, signal strength, IP address, DNS address and GW address are displayed.

□ Settings > System > Service > WI AN Status

**ER** 3.11.7. WI AN Status

# 5. Maintenance and care

Fingerprints on the glass area and frame are best removed with a cloth moistened with water or a microfiber cloth. Do not use an abrasive cleaning agent or aggressive cleansing agents.

For cleaning of the screen, the "cleaning mode" can be used, that is activeted via the display.

 $\Box$  Settings > Cleaning Mode

During a period set in the ETS, the touch function is disabled then and the screen can be cleaned.

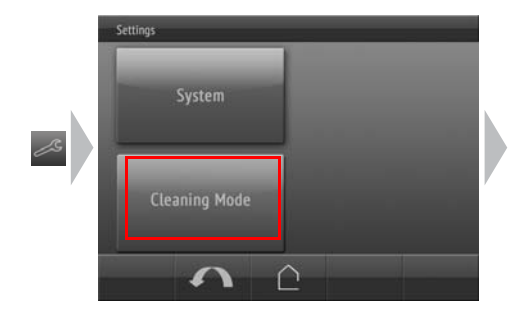

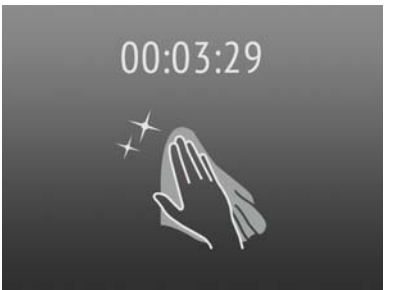

6. Load individual images

# 6.1. Images for screensaver

The setting of the screen saver is described in the manual chapters 2.4. Display (ETS) and 3.4.4. Screen saver (Display)

Images that are shown as the screensaver must be stored on a micro SD card. In order that the system can recognize the SD card, carry out a reset in the menu after inserting it

Settings> System > Reset

This is not *necessary* if the card was inserted before booting the system. The card must remain in the device.

Store images in the given size in a corresponding folder on the top level of the SD card:

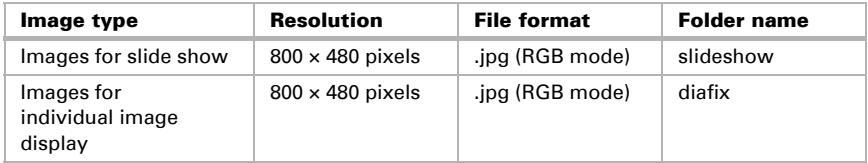

Images for individual image display ("diafix" folder) must have a 4-digit numerical sequence so that they can be called up in the ETS and in the menu (0001...9999).

### 6.2. Images for image display

Images can be called up as a stationary display (e. g. welcome screen). In contrast to the screensaver, the touch function is disabled while a stationary image is displayed.

Images that are to be called up via the "Stationary Image" communication object must be stored on a micro SD card. In order that the system can recognize the SD card, carry out a reset in the menu after inserting it Settings> System > Reset

This is not *necessary* if the card was inserted before booting the system. The card must remain in the device.

Store images in the given size in a corresponding folder on the top level of the SD card:

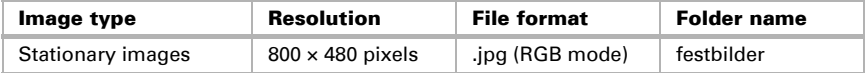

Stationary images must have a 4-digit numerical sequence so that they can be called up in the ETS and in the menu (0001...9999).

# 6.3. Exchanging images and graphics

For the **Corlo Touch KNX 5in** display pages, a large number of icons from the area of security, multimedia, sensors, operation, house, light and air conditioning and drive control are available and these are stored in the device. However, you can also use proprietary symbol graphics and rotary control graphics.

Images that are shown as icons must be stored on a micro SD card. In order that the system can recognize the SD card, carry out a reset in the menu after inserting it Settings> System > Reset

This is not *necessary* if the card was inserted before booting the system. The card must remain in the device.

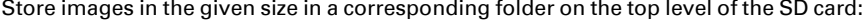

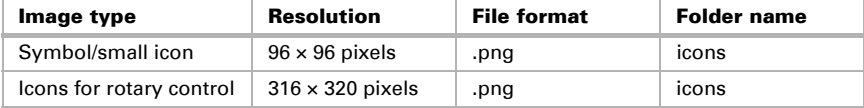

Icons must have a 4-digit numerical sequence so that they can be called up in the ETS and in the menu (0001...9999).